## **Editing Issues**

You can quickly edit issues from within Structure, without leaving the current page. To edit a value displayed in the Structure widget, do one of the following:

- · Double-click that value
- Select the issue and click the **Edit** button
  on the toolbar
- Select the issue and use a keyboard shortcut Tab or F2

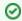

If the value is a link (like in the Summary or Assignee fields), you can still double-click it – the browser will not open the link and will start editing instead.

## Edit Mode

Once you have entered the Edit Mode, you can edit one or more issues simply by clicking the values you need to edit, or navigating to them with special keyboard shortcuts (see Using Keyboard in Edit Mode).

When working in Edit Mode:

- · A field editor appears over the cell you are editing
- · The active column's name appears in bold in the table header
- The Edit button on the toolbar is toggled on

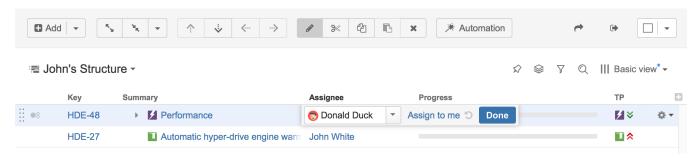

Using the field editor, enter the new information you want in each field. Once you have finished editing a value (or multiple values), click Done.

## Learn More

Editing works on every page where Structure widget is displayed; however, there are some limitations when editing issues from the Structure Gadget.

- Changing Fields
- Keyboard Shortcuts in Edit Mode
- Correcting Input Errors
- Editing from Gadget
- On E-mail Notifications

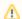

In order to edit an issue's fields, you need Edit Issue permission for that issue. If you do not have the correct permission, a read-only flag will be displayed at the far left of the item row.